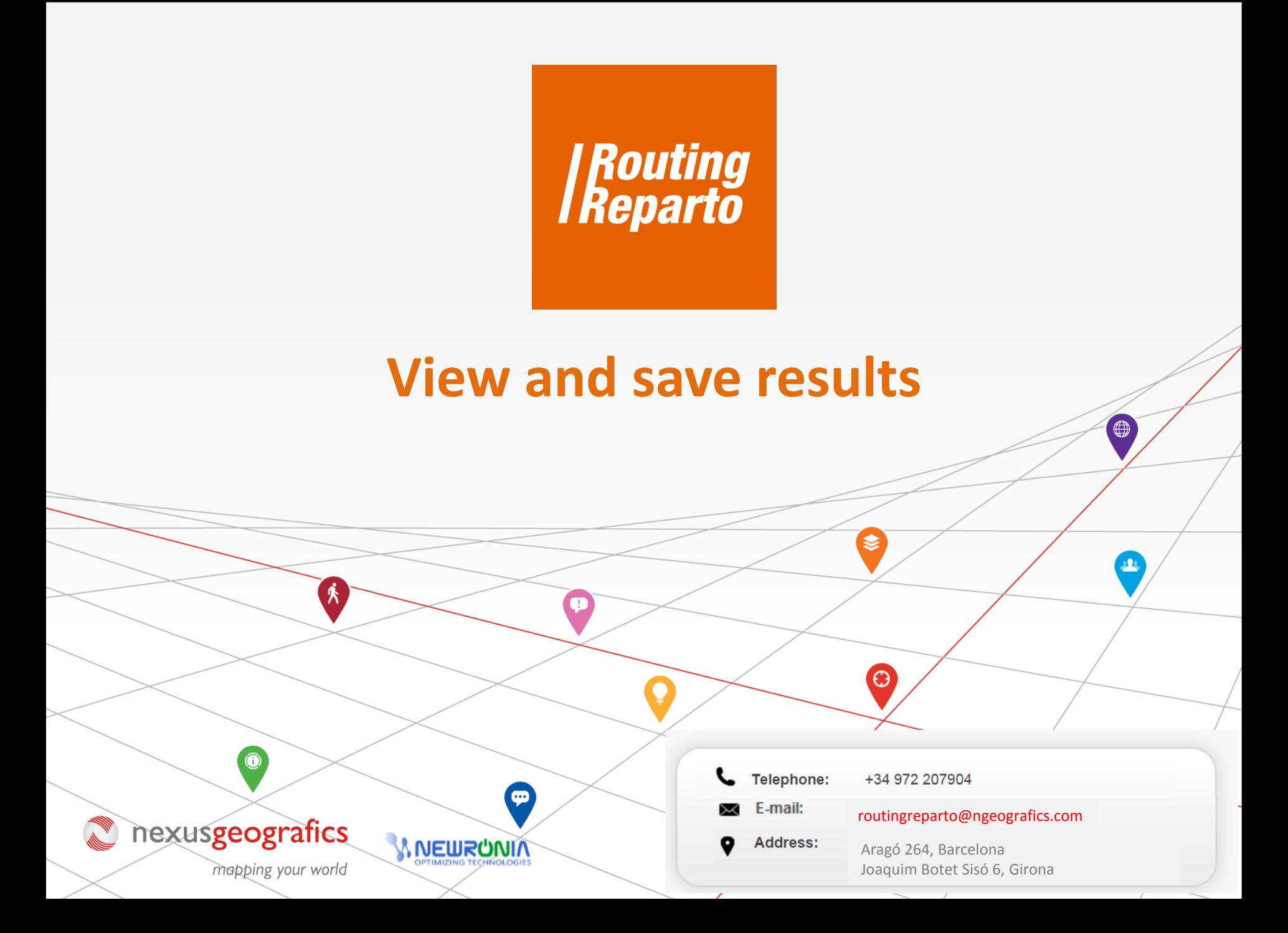

## **1.- Viewing results**

You can view the results as a grid, report, statistics, map and routes. We recommend you to use the following three:

#### **A) Route:**

This option allows you to geographically locate the itineraries to perform directly on the map. Straight lines are the outline of the route; when you check the path to the GPS or mobile app the route might also be displayed street by street.

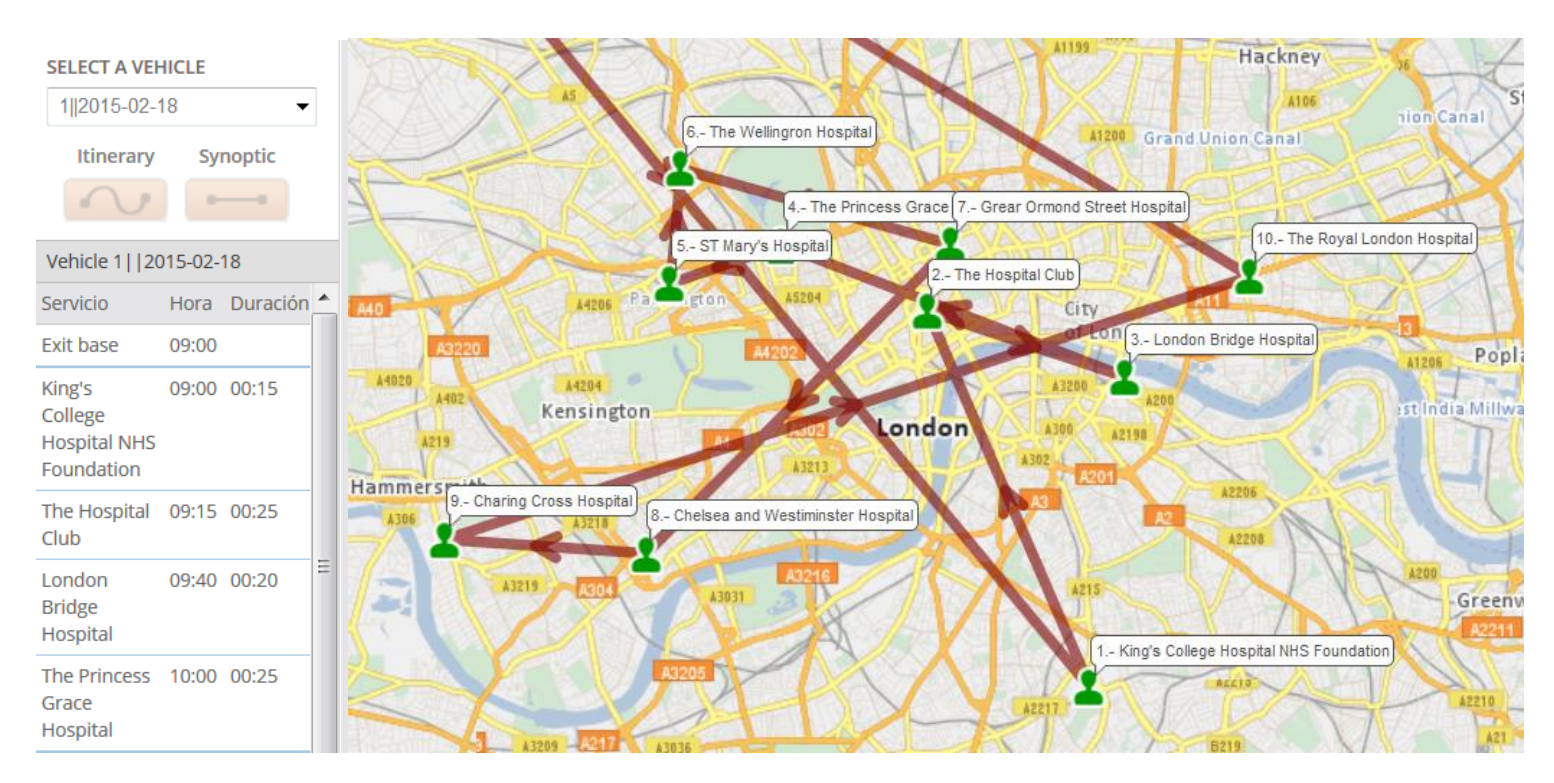

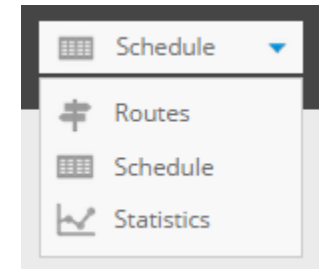

### **B) Grid:**

This option provides an overview of the planning of all daily routes organized by vehicle

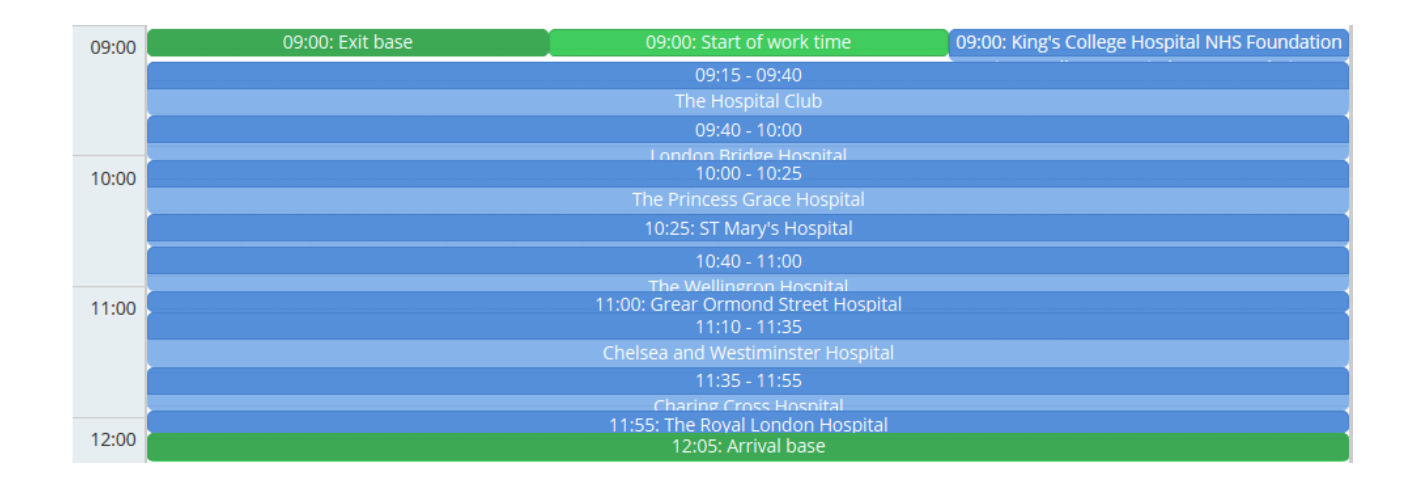

### **C) Statistics:**

This option allows a quantitative view with indicators of the planning results in a table

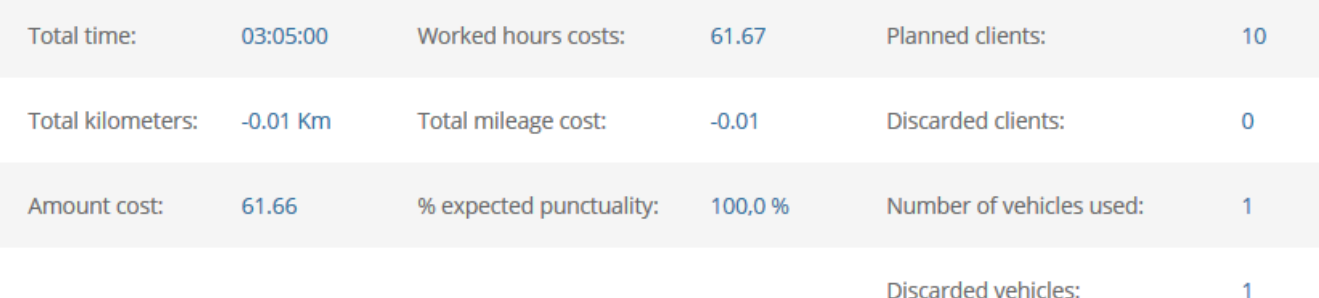

# **2.- Saving results**

You can save all results to Excel and to your GPS:

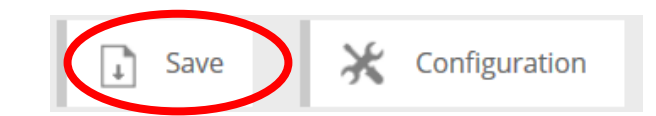

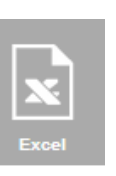

**A) Excel** 

Download the planned route in Excel.

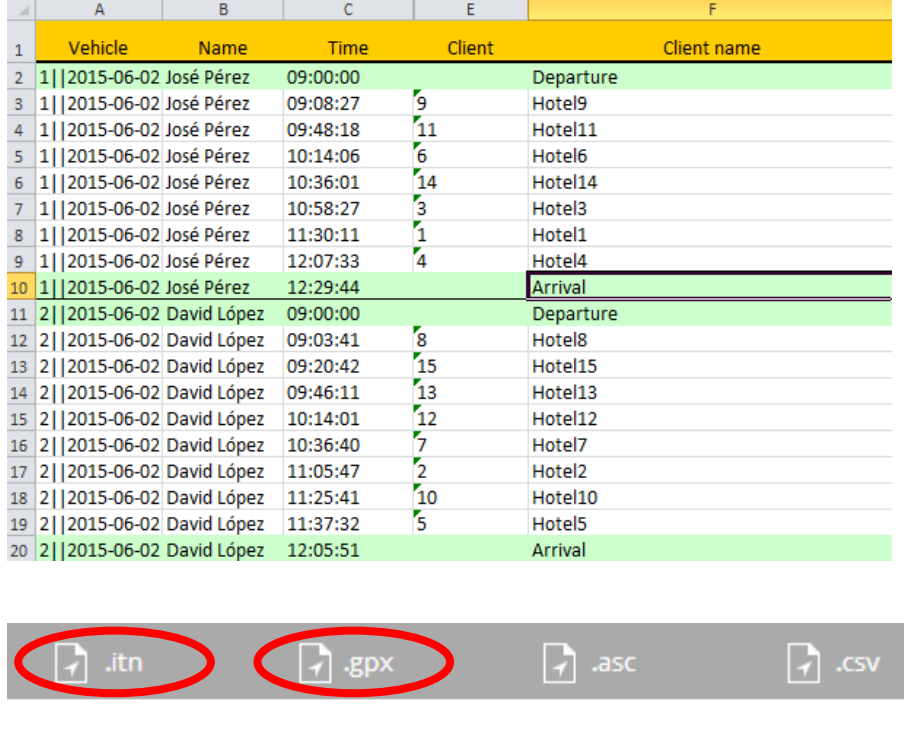

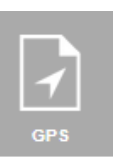

## **B) GPS**

Download the proper file for your GPS. Click on the file type according to the model of your GPS:

> For a Garmin GPS: click ".gpx" For a Tom Tom GPS: click ".itn" From your PC, you must copy the file to your GPS.

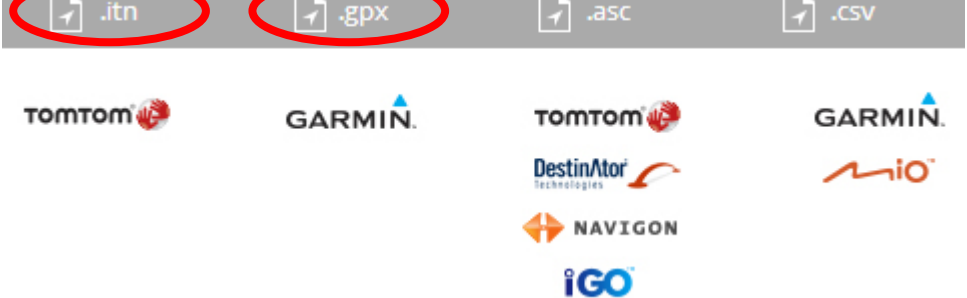

Besides, you'll be able to transfer the route to the [TRACKING IN REAL TIME MODULE](http://www.routingreparto.com/en/tracking-real-time), if you decided to hire it.